## **Saving Search Criteria in TN Pulse Connect**

The **Saved Filters** feature allows users to run a standard or advanced student search, save the filters used in the search, name the search, and access that set of filters later. Users also can update an existing filter, such as including another grade level or deleting existing filters. The filters are saved within each user's account. Filters are not shared between users.

## *To Create a New Filter:*

- 1. Go to the basic or advanced student search.
- 2. Enter the search criteria that you want saved, select **Saved Filters**, and select **Create Filter from Selected Options**.

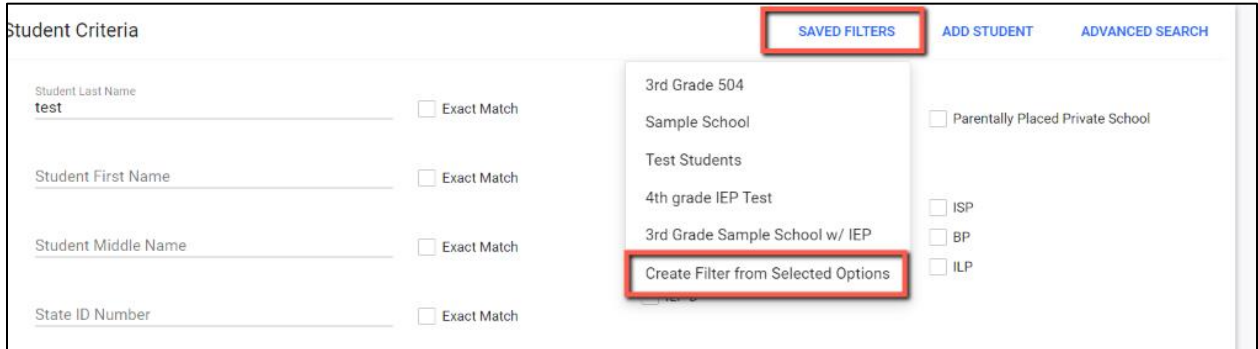

3. Type the name of the filter and select **Save**. This will add the new filter to the list of saved filters.

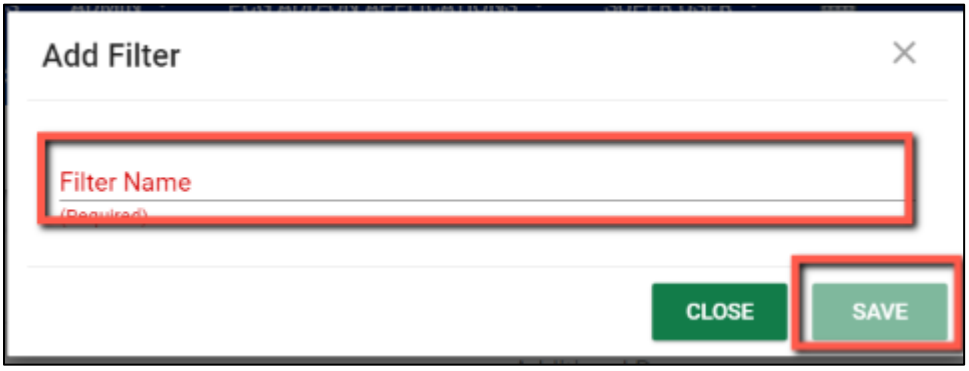

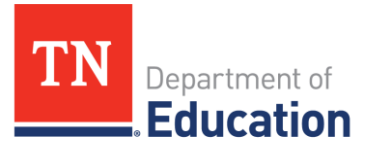

## *To Select an Existing Filter:*

1. Go to the basic or advanced student search and select **Saved Filters**. Select the filter from the list of saved filters. This will populate the search criteria that are saved within the filter. You have the option to add/remove additional search criteria before selecting **View Students.** 

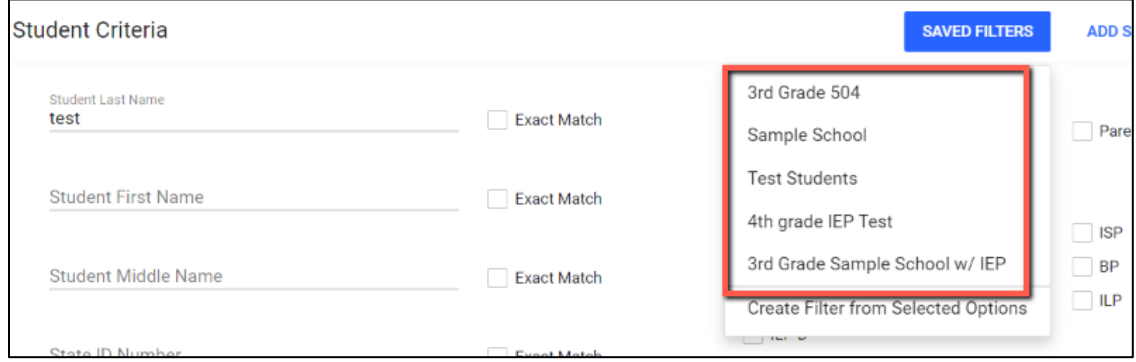

## *To Update or Delete an Existing Filter:*

1. Go to the basic or advanced student search and select **Saved Filters**. Select the filter from the list of saved filters. This will populate the search criteria that are saved within the filter.

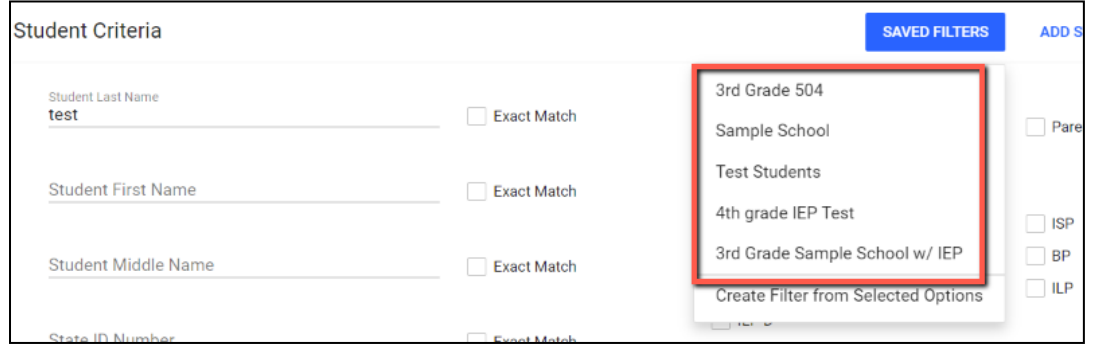

2. If you want to edit the existing filter, make the updates to the search criteria, and select the filter name. If you want to delete the filter, select the filter name.

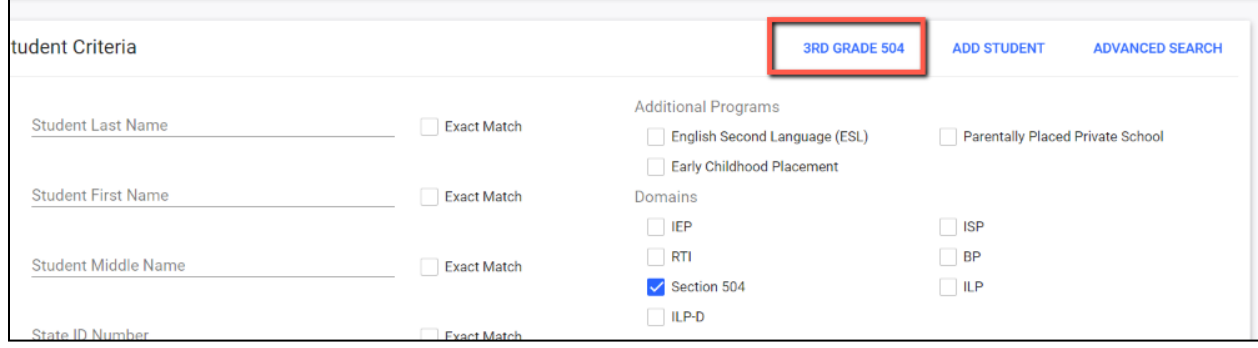

3. If you are editing the filter, select **Save Changes to the Current Filter**. If you are deleting the filter, select **Delete Current Filter**.

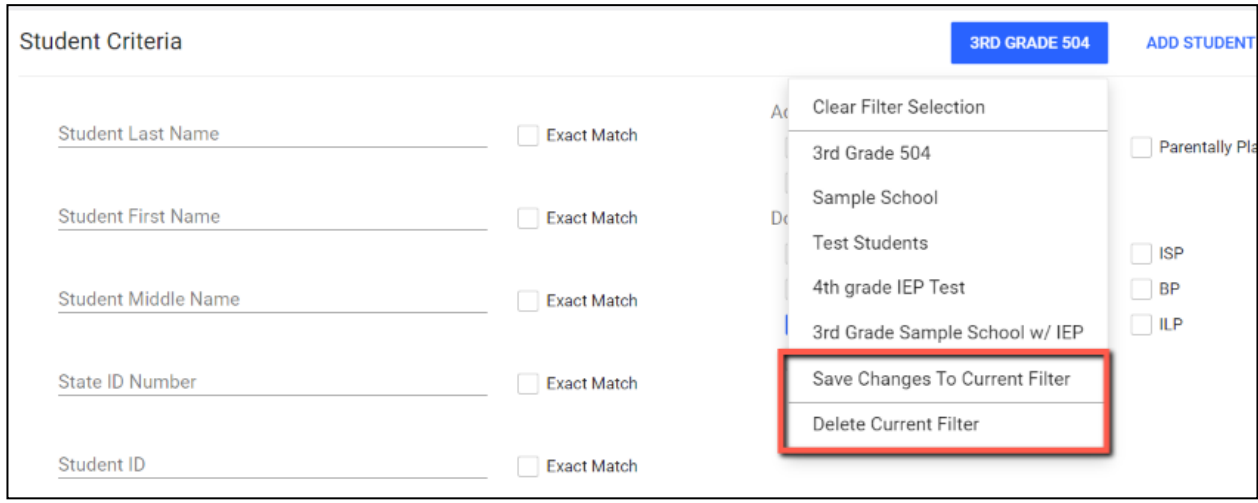